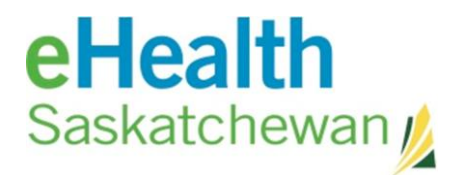

## *Individual Worklist*

This screen will provide you with a view of a specific worklist. This list can contain a maximum of 50 persons. Once the limit of 50 persons is reached any new person added will cause the oldest entry to drop off the list. You have the ability to

- Remove people from the list
- Rename the list
- Select which column of information you want displayed

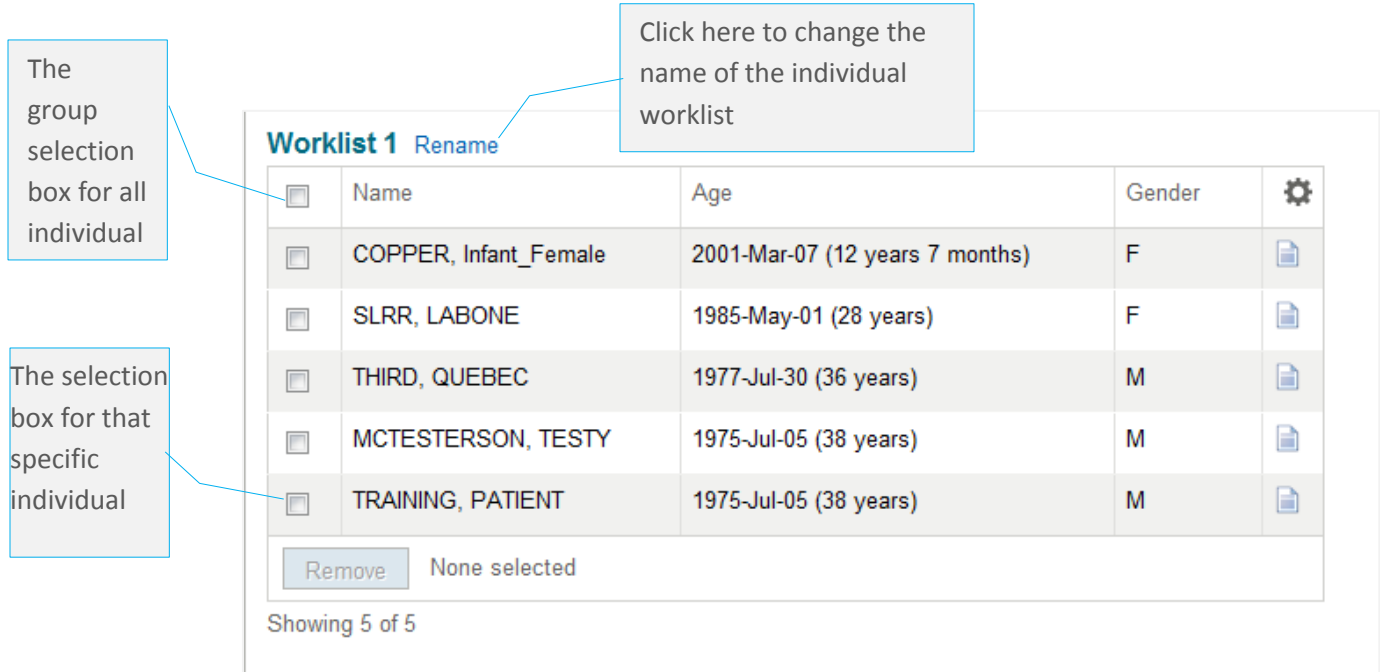

## Add a Person to a Worklist

You can add a person to a worklist in two different ways.

- 1. From the person search results window
	- i. Place a check mark beside the person's name

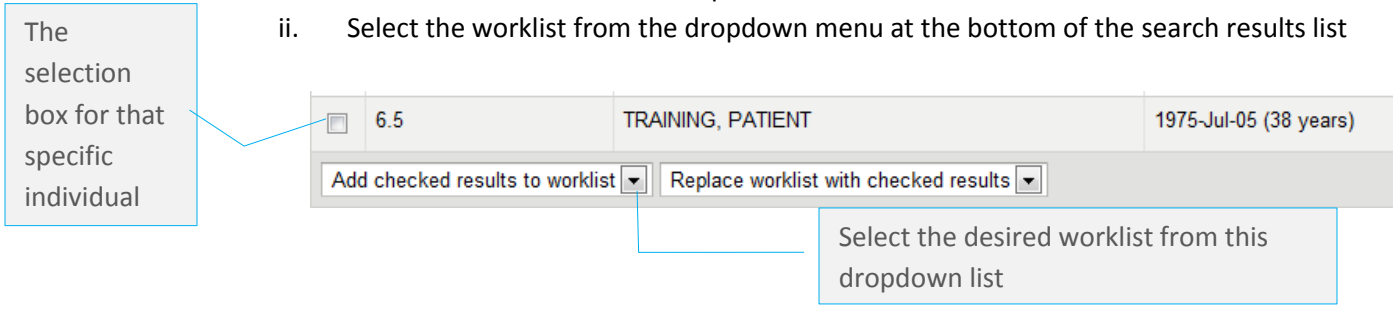

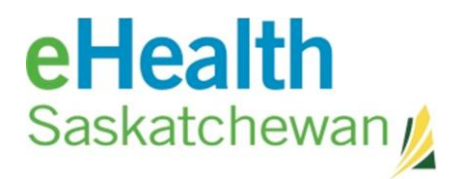

- 2. From the patient profile
	- i. Click the worklist flag
	- ii. Select the worklist from the dropdown list  $-$  you may select as many worklists as you like
	- iii. If the individual is added to the worklist the flag beside the worklist name is highlighted

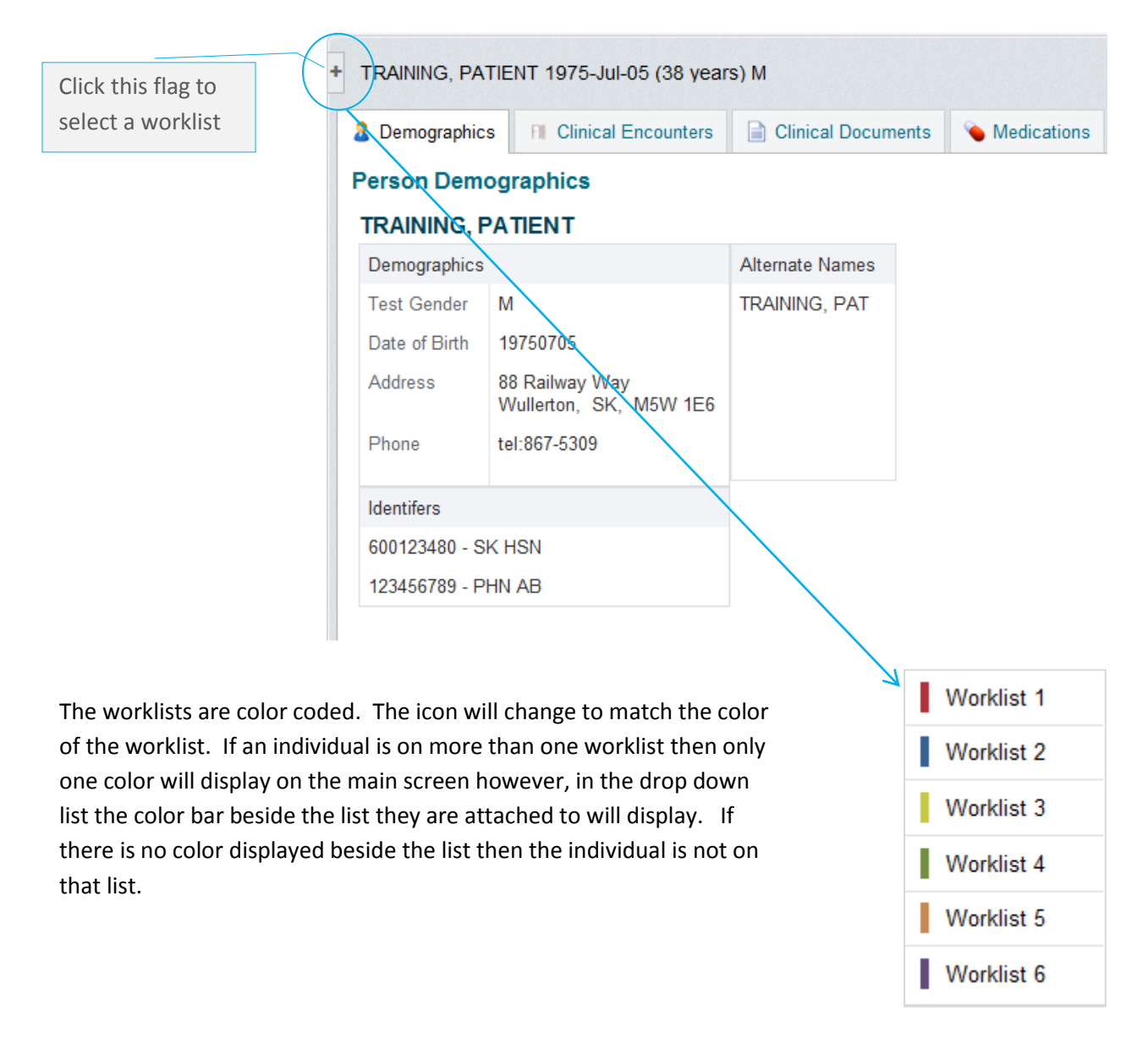

## Remove Person from a Worklist

You can remove a person to a worklist in two different ways.

- 1. From the patient profile
	- i. Click the worklist flag

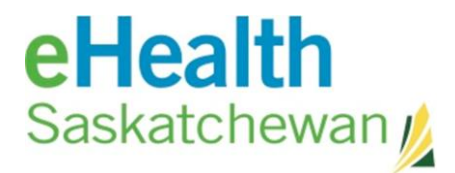

- ii. If the individual is on a worklist the flag will be highlighted click on the flag
- iii. The flag should no longer be highlighted and the person is no longer on the list

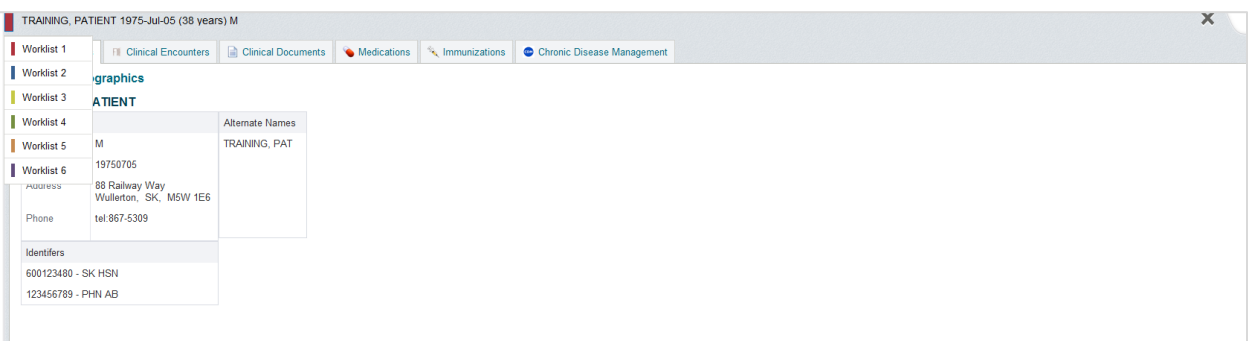

- 2. From the worklist
	- i. Click the individual selection box beside the person's name
	- ii. Click the remove button

## **Worklist 1 Rename**

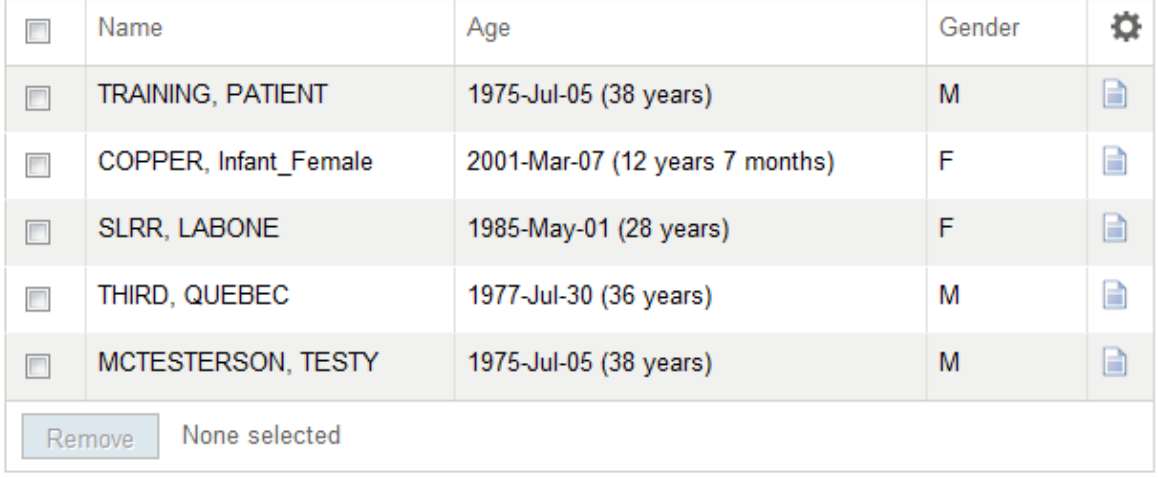

Showing 5 of 5